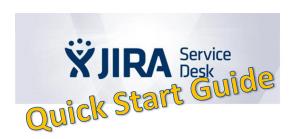

If you want to report an issue as User without any licensees, you have 3 ways to create a ticket:

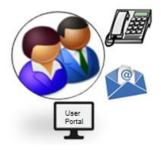

- 1. Call your local User Service
- 2. Write an email to your local User Service (Please ask your User Service upon the availability of an email address)
- 3. Start via JIRA SD Portal using
- a. Link

https://jira.metrosystems.net/servicedesk/customer/portals

b. Self Service Portal

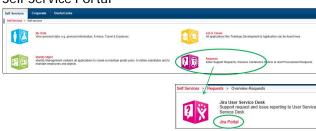

You will be directed to the JIRA portal of the User Service responsible for you.

(In some cases more than one User Service is shown – please check with your support units and use the respective JSD portal then)

After click on the direct or portal link the following screen appears:

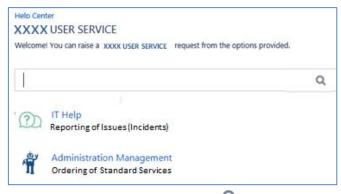

If you have an issue (incident) you need to report

then click on IT Help

In case you want to order a Service Request (Standardised Service) click on

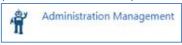

If you selected the first two fields need to be filled, all others are optional.

- Fill "Summary" with a short meaningful description and "Description" with detailed information.
- If available add an attachment via drag-and-drop or by browsing.
- If known, insert Solution and Product (but please only if you are sure to insert the correct one).

Click on Create

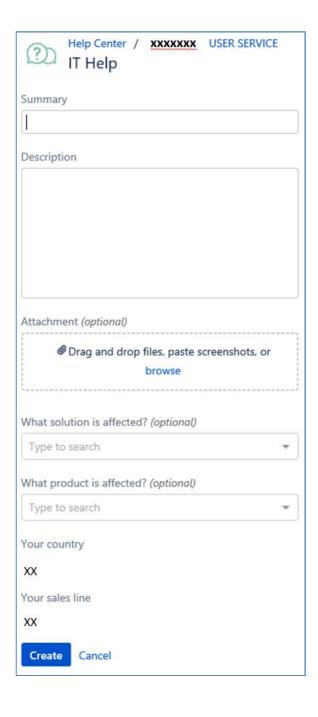

If you selected , the following screen appears where only the first field needs to be filled, all others are optional.

• Fill "Summary" and "Description" according to the specifications.

Administration Management

- If known fill the "Product"
- If necessary for the SR add an attachment via drag-and-drop or by browsing.

Click on Create

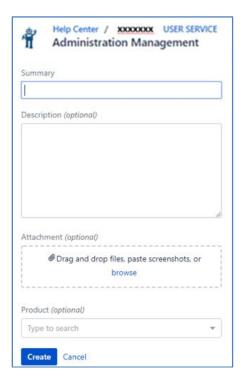

After creation of a ticket following screen appears

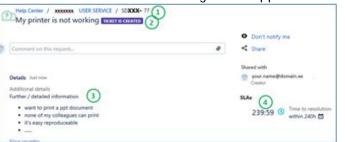

Which shows:

- 1 ticket number
- 2 summary and status
- 3 description
- 4 time left to solve the issue

Besides creation of tickets you can use the JIRA SD User Portal to stay informed, check progress and add information to your existing tickets.

In the upper bar you find the number of requests you opened / which were opened on behalf of you and still in work.

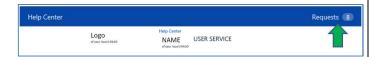

After click on "Requests" select "My Requests" an overview screen appears:

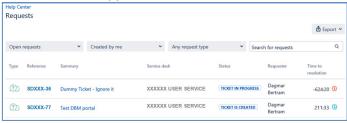

To see all tickets opened by you incl. resolved ones, click on the first button "Open requests" and select

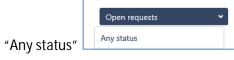

Now you find all your tickets independent of status

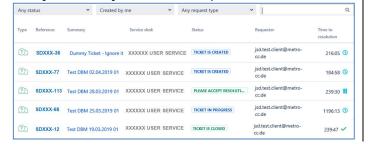

By click on a ticket number you can

- add proactively more information in case of status "TICKET IS CREATED", "TICKET IN PROGRESS"
- answer to questions in case of status "PLEASE RESPOND"
- accept or reject a provided resolution in case of status "PLEASE ACCEPT RESOLUTION"

In case you want to involve a colleague in a ticket click on "Share"

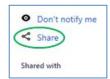

and insert the colleagues name(s).

| mare un  | s request                         |
|----------|-----------------------------------|
| Type nam | e, email address, or organization |
|          |                                   |
|          |                                   |
| <u> </u> |                                   |
|          |                                   |

All information regarding this ticket will be shown in the colleagues' request overview as well and can be processed in the same way as own tickets.

According to the status of your tickets you are automatically informed via email.

If you don't like to receive these emails any longer you can click on "Don't notify me"

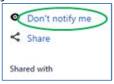

No more notifications will be created.